Quick reference guide

for suppliers

# Responding to supplier questionnaires and sourcing opportunities

| As member of your organisation's proposals and questionnaires response team, follow this guide to understand the general functionality available to suppliers to be able to provide responses to supplier questionnaires (e.g., registration, prequalification, onboarding) and sourcing opportunities. More specific information about each questionnaire can be found <u>here</u> . |
|----------------------------------------------------------------------------------------------------|
| Related <b>SAP</b> video tutorials:                                                                                                    |
| Disclaimer: Please be aware that not all features demonstrated in the video may be enabled or available for Sydney Water.                                                                                                    |
| Participating in Events (4:53 Mins)                                                                                                    |
| Responding to RFIs (2:51 Mins)                                                                                                    |
| Responding to RFPs (3:46 Mins)                                                                                                    |

### **Minimum requirements**

You must receive a Sydney Water supplier questionnaire / sourcing opportunity invitation email or meet the minimum requirements outlined in <u>Accessing supplier questionnaires and sourcing opportunities</u>.

# 1. Locate the proposal / questionnaire

From the **Ariba Proposals and Questionnaires** main screen, click the title of the supplier questionnaire / sourcing opportunity for which a response need to be provided.

- RFx can be found in the **Events** section. The event status corresponds to the stage in the event process.
  - **Open**: RFx events open for responses. Click the event to submit a response.
  - Pending Selection: RFx events that are closed and are being evaluated.
  - **Completed**: RFx events that are awarded and closed.
- Registration questionnaire can be found in the Registration Questionnaires section.
- All other questionnaires such as Prequalification, Onboarding, and other ad-hoc questionnaires we send on a need basis can be found in the **Questionnaires** section.

Sydney

ŴĂŤ<del>~</del>R

| SAP A        | riba Proposals and Questionnaires | <ul> <li>Standard Account</li> </ul>              | Get enterprise account                                                                    | Ę                         | 0 0        | ) <u>ks</u>  |
|--------------|-----------------------------------|---------------------------------------------------|-------------------------------------------------------------------------------------------|---------------------------|------------|--------------|
| SYDNEY       | WATER                             |                                                   |                                                                                           |                           |            |              |
| There are no | matched postings.                 | world class supplier                              | ba Spend Management site.<br>s who are market leaders in<br>site in an effort to ensure m | quality, service, and cos |            |              |
|              |                                   | Events                                            |                                                                                           |                           |            |              |
|              |                                   | Title                                             | ID                                                                                        | End Time 4                | Event Type | Participated |
|              |                                   | Status: Complete                                  |                                                                                           |                           |            |              |
|              |                                   | Status: Open (1) Copy of UV for troubles 20200820 |                                                                                           | 361364 Not<br>Available   | RFP        | No           |
|              |                                   | <ul> <li>Status: Pending</li> </ul>               | Selection (18)                                                                            |                           |            |              |
|              |                                   | Registration Ques                                 | tionnaires                                                                                |                           |            |              |
|              |                                   | Title                                             | ID                                                                                        | End Time                  | 1          | Status       |
|              |                                   | ▼ Status: Open (1)                                |                                                                                           |                           |            |              |
|              |                                   | Supplier Registration Q                           | uestionnaire Doc352                                                                       | 7112330 3/10/6105         | 5 1:11 PM  | Registered   |

# 2. Review prerequisites and accept bidder agreement

If the event is set-up with prerequisites, you must review and accept these before you can participate. Click **Review Prerequisites**.

| Event Details                                                | Doc3584040563 - Ariba-390 UAT 20220718 RFP                                                                                                    | D Time remaining 27 days 23:05:55 |
|--------------------------------------------------------------|----------------------------------------------------------------------------------------------------|-----------------------------------|
| Event Messages<br>Download Tutorials<br>Response Team        | Review and respond to the prerequisites. Prerequisite questions must be answered before you can view ever<br>Some prerequisites may require the owner of the event to review and accept your responses before you can<br>decline the terms of the prerequisites, you cannot view the event content or participate in this event. |                                   |
| ▼ Checklist                                                  | Download Content Review Prerequisites                                                                                                    | Print Event Information           |
| Review Event Details     Review and Accept     Prerequisites | Review the terms of the prerequisites and acce                                                                                                    | pt or decline them.               |

Select **I accept the terms of this agreement**. Click **OK**. If you have issues with the terms of the bidding agreement, contact the person managing the supplier questionnaire / sourcing opportunity.

| Checklist                                                           | Prerequisites must be completed prior to participation in the event.                                                                                                    |
|---------------------------------------------------------------------|----------------------------------------------------------------------------------------------------|
| 1. Review Event Details                                             |                                                                                                    |
| 2. Review and Accept<br>Prerequisites                               | In consideration of the opportunity to participate in on-line events ('On-Line Events') held and conducted by the company sponsoring this<br>On-Line Event ('Sponsor') on the web site (this 'Site') hosted by Ariba, Inc. ('Site Owner'), your company ('Participant' or 'You') agrees to the<br>following terms and conditions ('Bidder Agreement'):                                                                                                    |
| <ol> <li>Select Lots/Line Items</li> <li>Submit Response</li> </ol> | 1. Bids. If You are invited to participate in the On-Line Event, Sponsor reserves the right to amend, modify or withdraw this On-Line Event.<br>Sponsor reserves the right to accept or reject all or part of your proposal. Submission of a bid does not create a contract or any expectation<br>by Participant of a future business relationship. Rather, by submitting a bid, you are making a firm offer which Sponsor may accept to form a<br>contract, subject to section 2 below. Sponsor is not liable for any costs incurred by Participant in the preparation, presentation, or any other<br>aspect of Participant's bid. |
|                                                                     | 2. Price Quotes. Except to the extent Sponsor allows a non-binding bid, all Bids which Participant submits through the On-Line Events are legally valid quotations without qualification, except for data entry errors.                                                                                                    |
|                                                                     | 3. Procedures and Rules. Participant further agrees to be bound by the procedures and rules established by the Site and Sponsor.                                                                                                    |
|                                                                     | 4. Confidentiality. Participant shall keep all user names and passwords, the On-Line Event content, other confidential materials provided<br>by the Site and/or Sponsor, and all bids provided by You or another participating organization in confidence and shall not disclose the<br>foregoing to any third party.                                                                                                    |
|                                                                     | 5. Bids through Site only. Participant agrees to submit bids only through the on-line bidding mechanism supplied by the Site and not to<br>submit bids via any other mechanism including, but not limited to, post, courier, fax, E-mail, or orally unless specifically requested by<br>Sponsor.                                                                                                    |
|                                                                     | 6. Ethical Conduct. All parties will prohibit unethical behavior and are expected to notify the Site Owner by contacting the appropriate project team if they witness practices that are counter-productive to the fair operation of the On-Line Event. If Participant experiences any difficulties during a live On-Line Event, Participant must notify Site Owner immediately.                                                                                                    |
|                                                                     | 7. Export Control. All parties who use this Site hosted by Ariba, Inc. agree to comply with all applicable export control and sanctions laws, including the laws of the US, EU and Germany.                                                                                                    |
|                                                                     | 8. Survival. The terms and conditions of this Bidder Agreement shall survive completion of the On-Line Event.                                                                                                    |
|                                                                     | ****<br>BA v1.1 19Aug05                                                                                                    |
|                                                                     | I accept the terms of this agreement                                                                                                    |
|                                                                     | I do not accept the terms of this agreement.                                                                                                    |
|                                                                     |                                                                                                    |

#### Important information:

- If Response Team option is not available, contact the person managing the supplier questionnaire / sourcing opportunity.
- If the person you are trying to add is not available for selection, it means that they are not created as a
  user in the Ariba account you linked with us for sourcing and supplier management. <u>Contact your Ariba
  account administrator</u> to get them created as a user with role Access Proposals and Contracts. Once
  added, contact the person managing the supplier questionnaire / sourcing opportunity so the new
  supplier user gets approved in our supplier management system.

See Minimum Requirements on who to contact for supplier questionnaires / sourcing opportunities.

# 3. Select lots / line items

If prompted to select lots / line items, you must select the line you intend to submit a response to. Then click **Confirm Selected Lots/Line Items**.

| Select Lots/Line Items Select Using Excel                              |                        |
|------------------------------------------------------------------------|------------------------|
| Lots Available for Bidding<br>V Name<br>V 5 PR more than 500K          | Reason for not bidding |
| PR more than 500K                                                      |                        |
| 5.1 HDD&Mic-Project Engineer Inh L3<br>HDD&Mic-Project Engineer Inh L3 |                        |
| 5.2 HDD&Mic-Excavator WH 20T Ripper<br>HDD&Mic-Excavator WH 20T Ripper |                        |
| 5.3 HDD&Mic-Estimator Sub L4<br>HDD&Mic-Estimator Sub L4               |                        |
| 6 MISCELLANEOUS COST                                                   |                        |
| MISCELLANEOUS COST                                                     |                        |
| 7 Disbursement Cost                                                    |                        |
| Disbursement Cost                                                      |                        |
| Confirm Selected Lots/Line Items                                       |                        |

# 4. Understand the Submit Response screen

Once all prerequisites have been accepted, you will be able to submit a response to a supplier questionnaire / sourcing opportunity. The **Event Contents** on the left-hand menu summarises the high-level structure of the event comprising general information and returnable schedules. **Note that the event structure may differ for each sourcing event.** 

| < Go back to Sydney Water - TEST Dashboard          |                                                                                                    | Response       | must be provided    | via Desktop File Sync |             |
|-----------------------------------------------------|----------------------------------------------------------------------------------------------------|----------------|---------------------|-----------------------|-------------|
| Console                                             | 🗁 Doc4146594826 - Quick Sourcing Project TM                                                                                                    | Ariba by       | closing date and ti |                       | ys 19:03:35 |
| Event Messages<br>Response History<br>Response Team | Primary                                                                                                    |                |                     |                       |             |
| ▼ Checklist                                         | All Content                                                                                                    |                |                     |                       |             |
| 1. Review Event Details                             | Name †                                                                                                    | Extended Price | Price               | Quantity              | Total Cost  |
| 2. Review and Accept<br>Prerequisites               | 1 General Reference for Suppliers     1.1 Provide your response based on the attached Scope of Services.                                                                                                    |                |                     |                       | - í         |
| 3. Select Lots/Line Items                           | For system instructions on how to submit a response, refer to:<br>https://www.sydneywater.com.au/content/dam/sydneywater/documents/responding-<br>to-supplier-questionnaires-and-sourcing-opportunities.pdf 📓 References 🗸 |                |                     |                       |             |
| 4. Submit Response                                  | 2 Detailed Qualitative Response     2.1 Based on the Scope of Services, provide your qualitative response against the     attached criteria. References                                                                    | *Attach a file |                     |                       |             |
| ▼ Event Contents                                    | attached criteria. Imi References ✓     3 Detailed Quantitative Response                                                                                                    |                |                     |                       |             |
| All Content                                         | 3.3 If you are constrained a canical attach relevant avidance (a in ounstation of<br>(*) indicates a required field                                                                                                    |                |                     |                       | • • •       |
| 1 General Reference<br>fo                           |                                                                                                    |                |                     |                       |             |
| 2 Detailed<br>Qualitative                           | Submit Entire Response         Update Totals         Save draft         C                                                                                                    | ompose Message | Excel Import        |                       |             |

Summarised below are examples of returnable schedules that you may encounter in our events. Note that the event structure may differ for each sourcing event.

### 4.1 General Reference for Suppliers

Provides information on scope of services and system instructions on how to submit a response.

### **4.2 Detailed Qualitative Response**

This is a **returnable schedule** related to **qualitative/non-price criteria** (e.g., Safety, Environment, Quality).

### 4.3 Detailed Quantitative Response

This is a returnable schedule related to additional quantitative/price criteria.

Depending on the event, the following questions may be asked:

- 1. Quotation of subcontractor if some services are going to be subcontracted.
- 2. Details of any disbursement or miscellaneous costs.
  - If applicable, select Yes on questions Does your quote include DISBURSEMENT COST and/or Does your quote include MISCELLANEOUS COST? Then:
    - Provide an attachment detailing the cost breakdown through the Attach a file button.
    - o Provide the total cost (excluding GST) in the relevant pricing fields.
    - If the pricing for Miscellaneous Cost/ Disbursement Cost includes discount, provide the discount amount/ discount percentage in the related fields, and select the other discount field as 0.00.

| ▼ 3 Detailed Quantitative Response                                                                                                    |                                                      |
|----------------------------------------------------------------------------------------------------|------------------------------------------------------|
| 3.3 If you are subcontracting a service, attach relevant evidence (e.g., quotation of<br>subcontractor) so mark-up can be verified by Sydney Water. | Attach a file                                        |
| 3.4 Does your quote include DISBURSEMENT COST?                                                                                                    | * Yes  Attachment with cost breakup                  |
| 3.5 Provide the cost of items (e.g., travel etc.) which shall be disbursed based on actuals as an attachment.                                       | *Attach a file must be provided                      |
| 3.6 Does your quote include MISCELLANEOUS COST?                                                                                                    | * Yes  Attachment with cost breakup must be provided |
| 3.7 Provide breakup of <u>MISCELLANEOUS</u> costs (e.g., materials/services) as an attachment. DO NOT include lines issued as part of this RFQ.     | *Attach a file                                       |
| 6 MISCELLANEOUS COST V Less –                                                                                                    | \$5,600.00 AUD * \$7,000.00 AUD 1 one \$5,600.00 AUD |
| Discount Amount:                                                                                                    | * <u>\$0.00</u> AUD 2                                |
| Discount Percentage:                                                                                                    | * 20%                                                |
| 7 Disbursement Cost V Less –                                                                                                    | \$6,400.00 AUD \$8,000.00 AUD 1 one \$6,400.00 AUD   |
| Disbursement Cost                                                                                                    |                                                      |
|                                                                                                    |                                                      |
| Discount Amount:                                                                                                    | * <mark>\$0.00 AUD</mark>                            |
| Discount Percentage:                                                                                                    | * 20%                                                |

- If <u>not</u> applicable, select No on questions Does your quote include DISBURSEMENT COST and/or Does your quote include MISCELLANEOUS COST? Then:
  - Enter '0' in the relevant pricing and discount fields then press enter.

| ▼ 3 Detailed Quantitative Response                                                                                                    |                      |               |        |     |   |     |            |
|----------------------------------------------------------------------------------------------------|----------------------|---------------|--------|-----|---|-----|------------|
| 3.3 If you are subcontracting a service, attach relevant evidence (e.g., quotation of<br>subcontractor) so mark-up can be verified by Sydney Water. | of                   | Attach a file |        |     |   |     |            |
| 3.4 Does your quote include <b>DISBURSEMENT COST</b> ?                                                                                              |                      | * No ~        |        |     |   |     |            |
| 3.6 Does your quote include MISCELLANEOUS COST?                                                                                                    |                      | * No ~        |        |     |   |     |            |
| 6 MISCELLANEOUS COST V                                                                                                    | Less                 | \$0.00 AUD *  | \$0.00 | AUD | 1 | one | \$0.00 AUD |
|                                                                                                    | Discount Amount:     | * \$0.00 AUD  |        |     |   |     |            |
|                                                                                                    | Discount Percentage: | * 0%          |        |     |   |     |            |
| 7 Disbursement Cost ∨                                                                                                    | Less                 | \$0.00 AUD *  | \$0.00 | AUD | 1 | one | \$0.00 AUD |
|                                                                                                    | Discount Amount:     | * \$0.00 AUD  |        |     |   |     |            |
|                                                                                                    | Discount Percentage: | * 0%          |        |     |   |     |            |

#### Important information:

 <u>Do not</u> provide information in both <u>Discount Amount</u> and <u>Discount Percentage fields</u>. Providing values in both fields will apply the discount amount first and then apply the discount percentage on the remaining amount.

### 4.4 Main lines on the Request for Quotation (RFQ)

This is a **returnable schedule** related to the primary **quantitative/price criteria**.

Quotes can be provided directly in the **Event Details screen** or via **excel upload**.

#### 4.4.1 Responding via the Event Details screen

Generally, RFQs configured for online quoting relate to services. RFQs for services can be identified as having a hierarchical structure. A parent service line can be identified using the unit of measure (UOM) of **1 one**. A parent service line will have <u>at least one</u> child service line underneath it.

When providing online quotes for services:

- 1. The pricing response must be based on the **Quote Type** specified on the event.
- 2. The **price** of the **parent service line** must be **\$1.00**. The price of the parent service line will be updated based on the total price provided in the service child lines, including the overall discount provided (if any).

The price of each **child service line** must be entered accordingly. If an overall discount has been applied on the parent service line, this will be applied to each child service line on a prorated basis in the resulting purchase order (PO) for the successful supplier.

| ▼ 5 PR more than 500K y Parent service | e line Less –        | \$1,209,600.00 AUD                              | * \$1.00      | AUD 1 one | \$1,209,600.00 AUD      |
|----------------------------------------|----------------------|-------------------------------------------------|---------------|-----------|-------------------------|
| PR more than 500K                      |                      |                                                 |               | 4         |                         |
|                                        | Discount Amount:     | * \$0.00 AUD                                    |               |           |                         |
|                                        | Discount Percentage: | * 20%                                           |               |           |                         |
|                                        | Quote Type:          | Time & Material                                 |               | 3         |                         |
| Child service line                     | Ship To:             | 1 Smith St<br>Parramatta, NSW 2150<br>Australia |               |           |                         |
|                                        | TrackingNumber:      | CW2260703                                       |               |           |                         |
| 5.1 HDD&Mic-Project Engineer Inh L3 🗸  | More +               | \$40,000.00 AUD                                 | * \$4,000.00  | AUD 10    | hour \$40,000.00 AUD    |
| 5.2 HDD&Mic-Excavator WH 20T Ripper ~  | More +               | \$72,000.00 AUD                                 | * \$8,000.00  | AUD 9     | day \$72,000.00 AUD     |
| 5.3 HDD&Mic-Estimator Sub L4 🗸         | More +               | \$1,400,000.00 AUD                              | * \$70,000.00 | AUD 20    | hour \$1,400,000.00 AUD |

- 3. Click Save draft to store responses in the system.
- 4. Upon completion, click Submit Entire Response.

| Discount Percentage                                             | * 20%                                         |
|-----------------------------------------------------------------|-----------------------------------------------|
| Ship To                                                         | 1 Smith St<br>Paramata, NSW 2150<br>Australia |
| 4                                                               |                                               |
| (*) indicates a required field                                  |                                               |
| 54                                                              |                                               |
| Submit Entire Response Update Totals Save draft Compose Message | ixcel Import                                  |

### 4.4.1 Responding via excel upload

Excel functionality can be used to respond to events with large amount of data.

1. Click Excel Import.

| Event Contents            | ▼ 5 PR more than 500K ∨                            | Less                       | ,                                               | AUD   | 1 one |                |
|---------------------------|----------------------------------------------------|----------------------------|-------------------------------------------------|-------|-------|----------------|
| All Content               | PR more than 500K                                  |                            |                                                 |       |       |                |
|                           |                                                    | Discount Amount:           | * AUD                                           |       |       |                |
| 1 General Reference<br>fo |                                                    | Discount Percentage:       | *                                               |       |       |                |
| 2 Detailed<br>Qualitative |                                                    | Quote Type:                | Time & Material                                 |       |       |                |
| 3 Detailed                |                                                    | Ship To:                   | 1 Smith St<br>Parramatta, NSW 2150<br>Australia |       |       |                |
| <sup>3</sup> Quantitativ  |                                                    | TrackingNumber:            | CW2260703                                       |       |       |                |
|                           | 5.1 HDD&Mic-Project Engineer Inh L3 $\checkmark$   | More +                     | ,                                               | * AUD | 1     | hour           |
|                           | 5.2 HDD&Mic-Excavator WH 20T Ripper $\checkmark$   | More +                     | ,                                               | * AUD | 1     | day            |
|                           | 5.3 HDD&Mic-Estimator Sub L4 V                     | More +                     | •                                               | * AUD | 1     | hour           |
|                           | 6 MISCELLANEOUS COST V                             | More +                     | \$0.00 AUD                                      | * AUD |       | one \$0.00 AUD |
|                           | 7 Disbursement Cost ∨                              | More +                     | \$0.00 AUD                                      | * AUD | 1     | one \$0.00 AUD |
|                           | <ul> <li>(*) indicates a required field</li> </ul> |                            |                                                 |       |       | +              |
|                           |                                                    |                            |                                                 |       |       |                |
|                           | Submit Entire Response Update Totals               | Save draft Compose Message | Excel Import                                    |       |       |                |

2. Click Download Content.

#### Responding to supplier questionnaires and sourcing opportunities

| < Go back to Sydney Water - TEST Dashboard                                                                                                    | Desktop File                             | Sync                         |
|----------------------------------------------------------------------------------------------------|------------------------------------------|------------------------------|
| Import Response from Excel                                                                                                    |                                          | Done                         |
| This page allows you to export and import event content and submit bids. It is not intended to add attachments. To add attachments, return to the previous page and click the link to browse for an                                                                                                    | n attachment.                            |                              |
| Step 1.       Click "Download Content" to download and review your event in an Excel Spreadsheet.         Skip this step if you wish to import a previously downloaded file. If you want to start over, click "Download Original Excel Bid Sheets".         Download Content       Download Attachments |                                          |                              |
| Step 2. Declare your intention to respond and enter your response in the Excel spreadsheet and save the file to your computer.                                                                                                    |                                          |                              |
| Step 3.         Locate the saved Excel file on your computer using the Browse button.           Choose File         No file chosen           Or drop file here         Image: Step 1                                                                                                    |                                          |                              |
| Step 4.       Click Upload to import the contents of the Excel file to your event.         Note: Values in the Excel file will overwrite and delete any values you may have entered in your saved response.         Upload                                                                              |                                          |                              |
|                                                                                                    |                                          | Done                         |
| © 1996-2019 Ariba, Inc. All rights reserved. SAP                                                                                                    | Business Network Privacy Statement Secur | rity Disclosure Terms of Use |

#### 3. Follow the instructions provided in the first tab of the excel to submit the responses.

|     | A B    | С         | D                | E                                    | F                                                                                                    | G       | Н | 1 |
|-----|--------|-----------|------------------|--------------------------------------|----------------------------------------------------------------------------------------------------|---------|---|---|
| 1   | _      |           |                  |                                      |                                                                                                    |         |   |   |
| 2   | Requ   | ired Acti | on               |                                      |                                                                                                    |         |   |   |
|     |        | Subr      | uit tha          | anoworo t                            | o the questions.                                                                                                    |         |   |   |
| 2   |        | Subi      | int the          | answers u                            | o the questions.                                                                                                    |         |   |   |
| 3 4 |        |           |                  |                                      |                                                                                                    |         |   |   |
| 5   | Instru | uctions   |                  |                                      |                                                                                                    |         |   |   |
|     |        | Proceed   | d through        | each worksheet                       | using the tabs at the bottom of the window and fill out the required information. When complete,                                                                                                    |         |   |   |
| 6   |        | save the  | e file to yo     | our computer des                     | sktop and upload it to the application.                                                                                                    |         |   |   |
| 7   |        |           |                  |                                      |                                                                                                    |         |   |   |
| 8   |        |           |                  |                                      |                                                                                                    |         |   |   |
| 9   | Gene   |           |                  | d Cell Legend                        |                                                                                                    |         |   |   |
|     |        |           |                  | in the following<br>e color and bord | sheets require that you enter data, some can optionally be edited, and some are read-only. This                                                                                                    |         |   |   |
| 10  |        | IS INDICE | aled by in       | e color and bord                     | lei                                                                                                    |         |   |   |
| 12  |        |           |                  | Header an                            | d System ID Information: Do not modify this cell or the import may fail.                                                                                                    |         |   |   |
| 14  |        |           |                  | Help Inforr                          | nation. Do not modify this cell or the import may fail.                                                                                                    |         |   |   |
| 16  |        |           |                  | Bidding da                           | ta. These cells are required. The column heading for these cells also has an asterisk (*) in it.                                                                                                    |         |   |   |
| 18  |        |           |                  | Optional da                          | ata                                                                                                    |         |   |   |
| 20  |        |           |                  | Without the                          | e border, read only data                                                                                                    |         |   |   |
| 21  |        |           |                  |                                      |                                                                                                    |         |   |   |
| 22  |        | example   | , if you w       | ant to enter 500                     | n apostrophe (') if you want to format data in a cell as text rather than a number or a date. For 00000 as text then you need to enter '50000000 in the cell. Another workaround is to first change Excel and then enter the values. |         |   |   |
| 23  |        |           |                  |                                      |                                                                                                    |         |   |   |
| 24  |        | 2         |                  |                                      |                                                                                                    |         |   |   |
| 25  | •      | Submi     | t <u>Resp</u> on | se Instructions                      | 1 General Reference for Supp   2 Detailed Qualitative Response   3 Detailed Quanti                                                                                                    | t (+) i | • |   |
|     |        |           |                  |                                      |                                                                                                    |         |   |   |

4. <u>**Do not**</u> modify predefined format of the excel spreadsheet. Pricing information must be provided in **Other Content** tab.

| Nun | nber    | Name                                 | Alternative        | Bundle or Tier<br>Name | Tier Range | Description                     | Currency | Unit of Measure | * Price | Quantity | * Discount<br>Amount | * Discount<br>Percentage | Quote Type      | Ship To                                         |
|-----|---------|--------------------------------------|--------------------|------------------------|------------|---------------------------------|----------|-----------------|---------|----------|----------------------|--------------------------|-----------------|-------------------------------------------------|
| Hel | p And C | Doptions. Click on the + sign on the | left for more info | rmation to fill out    | the cells  |                                 |          |                 |         |          |                      | _                        |                 | -                                               |
| 5   | -       | PR more than 500K                    |                    |                        |            | PR more than 500K               | AUD      | one             | 1       | 1        | 0                    | 20.00%                   | Time & Material | 1 Smith S<br>Parramatt<br>NSW   21<br>Australia |
| 5.1 |         | HDD&Mic-Project Engineer Inh L3      |                    |                        |            | HDD&Mic-Project Engineer Inh L3 | AUD      | hour            | 4000    | 10       |                      |                          |                 | Australia                                       |
| 5.2 |         | HDD&Mic-Excavator WH 20T Ripper      |                    |                        |            | HDD&Mic-Excavator WH 20T Ripper | AUD      | day             | 8000    | 9        |                      |                          |                 |                                                 |
| 5.3 |         | HDD&Mic-Estimator Sub L4             |                    |                        |            | HDD&Mic-Estimator Sub L4        | AUD      | hour            | 70000   | 20       |                      |                          |                 |                                                 |
| 6   |         | MISCELLANEOUS COST                   |                    |                        |            | MISCELLANEOUS COST              | AUD      | one             | 8000    | 1        | 0                    | 20.00%                   |                 | 1 Smith S<br>Parramat<br>NSW   21<br>Australia  |
| 7   |         | Disbursement Cost                    |                    |                        |            | Disbursement Cost               | AUD      | one             | 8000    | 1        | 0                    | 20.00%                   |                 | 1 Smith S<br>Parramati<br>NSW   21<br>Australia |
|     |         |                                      |                    |                        |            |                                 |          |                 |         |          |                      |                          |                 |                                                 |
| 2   |         |                                      |                    |                        |            |                                 |          |                 |         |          |                      |                          |                 |                                                 |
| 1   |         |                                      |                    |                        |            |                                 |          |                 |         |          |                      |                          |                 |                                                 |
| 5   |         |                                      |                    |                        |            |                                 |          |                 |         |          |                      |                          |                 |                                                 |
| 7   |         |                                      |                    |                        |            |                                 |          |                 |         |          |                      |                          |                 |                                                 |
| 3   |         |                                      |                    |                        |            |                                 |          |                 |         |          |                      |                          |                 |                                                 |
| 9   |         |                                      |                    |                        |            |                                 |          |                 |         |          |                      |                          |                 |                                                 |
| 1   |         |                                      |                    |                        |            |                                 |          |                 |         |          |                      |                          |                 |                                                 |
| 2   |         |                                      |                    |                        |            |                                 |          |                 |         |          |                      |                          |                 |                                                 |
| 3   |         |                                      |                    |                        |            |                                 |          |                 |         |          |                      |                          |                 |                                                 |
| •   |         |                                      |                    |                        |            |                                 |          | _               |         |          |                      |                          |                 |                                                 |

- 5. Enter your response and save the file in your local drive.
- 6. Choose file.
- 7. Click Upload to import the contents of the excel file.

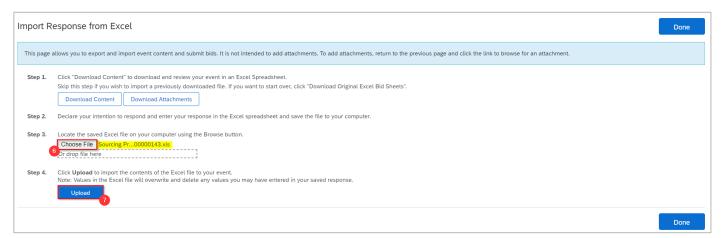

8. Once the excel is uploaded, the system issues a success message. Click OK.

#### Responding to supplier questionnaires and sourcing opportunities

| 🔄 Doc4146594826 - Quick Sour                                                             | rcing Project TM                                                                                            |                         |              | E Time remaining 27 days | 0        |  |
|------------------------------------------------------------------------------------------|----------------------------------------------------------------------------------------------------|-------------------------|--------------|--------------------------|----------|--|
| Primary                                                                                  |                                                                                                    |                         |              |                          |          |  |
| All Content                                                                              | / Import Successful                                                                                         |                         |              |                          | ■   >    |  |
| Name 1                                                                                   | ✓ Import Successful                                                                                         |                         |              | Quantity Total           |          |  |
| 2 Detailed Qualitative Response                                                          | Your response has been imported successfully.<br>Click the <b>Submit Entire Response</b> button, as soon as | it appears on the page. |              |                          | <b>^</b> |  |
| 2.1 Based on the Scope of Services, prov<br>attached criteria. ■ References >>           |                                                                                                    | 8                       |              |                          |          |  |
| ▼ 3 Detailed Quantitative Response                                                       |                                                                                                    | ОК                      |              |                          |          |  |
| 3.3 If you are subcontracting a service, at subcontractor) so mark-up can be verified by | Sydney Water.                                                                                               | ,                       |              |                          |          |  |
| 3.4 Does your quote include DISBURSEME                                                   | NT COST?                                                                                                    | * Yes 🗸                 |              |                          |          |  |
| 3.5 Provide the cost of items (e.g., travel etc<br>actuals as an attachment.             | :.) which shall be disbursed based on                                                                       | *Attach a file          |              |                          |          |  |
| 3.6 Does your quote include MISCELLANE                                                   | OUS COST?                                                                                                   | * Yes 🗸                 |              |                          | -        |  |
| (*) indicates a requi                                                                    | red field                                                                                                   |                         |              |                          | •        |  |
|                                                                                          |                                                                                                    | npose Message           | Excel Import |                          |          |  |

9. Click Submit Entire Response to finalise and submit the response.

| Doc4146594826 - Quick Sourcing Project TM                                                                                                    |                |              | D <sup>Time rema</sup><br>27 day | aining<br>/s 19:07:23 |
|----------------------------------------------------------------------------------------------------|----------------|--------------|----------------------------------|-----------------------|
| Primary                                                                                                    |                |              |                                  |                       |
| All Content                                                                                                    |                |              |                                  | <b></b>   ×           |
| Name 1                                                                                                    | Extended Price | Price        | Quantity                         | Total Cost            |
| 2 Detailed Qualitative Response                                                                                                    |                |              |                                  | *                     |
| 2.1 Based on the Scope of Services, provide your qualitative response against the attached criteria. ■ References >>>>>>>>>>>>>>>>>>>>>>>>>>>>>>>>>>>> | *Attach a file |              |                                  |                       |
| ▼ 3 Detailed Quantitative Response                                                                                                    |                |              |                                  |                       |
| 3.3 If you are subcontracting a service, attach relevant evidence (e.g., quotation of<br>subcontractor) so mark-up can be verified by Sydney Water.    | Attach a file  |              |                                  |                       |
| 3.4 Does your quote include DISBURSEMENT COST?                                                                                                    | * Yes 🗸        |              |                                  |                       |
| 3.5 Provide the cost of items (e.g., travel etc.) which shall be disbursed based on actuals as an attachment.                                          | *Attach a file |              |                                  |                       |
| 3.6 Does your quote include MISCELLANEOUS COST?                                                                                                    | * Yes 🗸        |              |                                  | *                     |
| (*) indicates a required field                                                                                                    |                |              |                                  |                       |
|                                                                                                    |                |              |                                  |                       |
| 9         Submit Entire Response         Update Totals         Save draft         Component                                                            | se Message     | Excel Import |                                  |                       |

Refer to section <u>Understand common answer types</u> to know more about common answer types we use in supplier questionnaires / sourcing opportunities.

# 5. Download attachments

Questions appended with References are further elaborated through reference document/s.

- 1. Click the dropdown icon.
- 2. Click the individual file name to download a specific file, or
- 3. Click Download all attachments.

| All Content          | 3.1 Part C – Tender Form and Tender Schedules   | References 🔽 🚺                                                               |         |
|----------------------|-------------------------------------------------|------------------------------------------------------------------------------|---------|
| Au Content           | 3.2 Tender Schedules Checklist                  | Reference Documents                                                          | r.pdf ∨ |
| 1 Request for Tender | 3.3 Schedule 1 Tenderer's Information           | 5. Part C RFT Tender Form and Tender Schedules - Final for Ariba Release.pdf | 2       |
| RFT Part B -         | 3.4 Schedule 2 Schedule of Rates 📓 References 🗸 |                                                                              |         |
| <sup>2</sup> Attachm | 3.5 Schedule 3 Methodology                      | Download all attachments 3                                                   |         |

4. In the next screen, click the box beside **Title** to proceed with downloading all attachments. Click **Download Attachments** to download the attachments into a zip file that will be saved in your default folder for downloads.

| Download Attachments                                                                                                    | Done                     |
|----------------------------------------------------------------------------------------------------|--------------------------|
| Choose items for which you need to download the attachments. The amount of time it takes to download is proportional to the total number and                                                | d total size of the More |
| Selected Attachments Summary 4 Downlo                                                                                                    | oad Attachments          |
| Total Size (MB): 1.84 Selected Items: 7<br>Max Size (MB): 0.78<br>Total Number: 4<br>This will be updated with<br>the total number of selected<br>documents for download.<br>Selected Items |                          |
| Title                                                                                                    |                          |
| ✓ Totals                                                                                                    |                          |
| Request for Tender - RFT Part A B D - Shared Purchasing Framework for Road Restoration Services                                                                                             |                          |
| ✓ 1.1 Requirement                                                                                                    |                          |

# 6. Add a colleague as member of response team

If the event is set-up to receive responses from a response team, the **Response Team** functionality can be used to collaborate with colleagues to provide us a single response.

Important information:

- If **Response Team** option is not available, contact the person managing the supplier questionnaire / sourcing opportunity.
- If the person you are trying to add is not available for selection, it means that they are not created as a
  user in the Ariba account you linked with us for sourcing and supplier management. <u>Contact your Ariba
  account administrator</u> to get them created as a user with role Access Proposals and Contracts. Once
  added, contact the person managing the proposal / questionnaire so the new supplier user gets
  approved in our supplier management system.

See Minimum Requirements on who to contact for supplier questionnaires / sourcing opportunities.

To proceed with adding a colleague to the response team, click **Response Team**.

| Ariba Sour                        | cing                                                                       | Help              |
|-----------------------------------|----------------------------------------------------------------------------|-------------------|
| < Go back to Sydney Water - T     | EST Dashboard                                                              | Desktop File Sync |
| Console                           |                                                                            |                   |
| Event Messages<br>Event Details   | You have submitted a response for this event. Thank you for participating. |                   |
| Response History<br>Response Team | Revise Response                                                            |                   |
| ▼ Event Contents                  | All Content                                                                |                   |
| All Content                       | Name †                                                                     |                   |

#### Click Add.

| Ariba Sourcing                       |                                                                                         | Help                |
|--------------------------------------|-----------------------------------------------------------------------------------------|---------------------|
| Go back to Sydney Water - TEST Dash  | nboard                                                                                  | Desktop File Sync   |
| Response Team - Suppli               | er Registration Questionnaire                                                           | OK Cancel           |
| Review the list of members from your | organization who can participate in this event with you. You may add team members to th | his list as needed. |
|                                      |                                                                                         | <b></b>             |
| Name ↓                               | Email Address                                                                           |                     |
| Pr Sy                                | .com.au                                                                                 |                     |
| Add                                  |                                                                                         |                     |

Tick the box beside the name of the relevant user. Click OK.

| Add Team Members |          |               |        |  |  |
|------------------|----------|---------------|--------|--|--|
| $\checkmark$     | Name 1   | Email Address |        |  |  |
|                  | Marjorie | marjorie.     | com.au |  |  |
|                  |          | ОК            | Cancel |  |  |

Click **OK** in the Response Team window.

| Ariba Sourcing                           |                                                                                           | Help              |
|------------------------------------------|-------------------------------------------------------------------------------------------|-------------------|
| < Go back to Sydney Water - TEST Dashboa | ard                                                                                       | Desktop File Sync |
| Response Team - Supplier                 | Registration Questionnaire                                                                | OK Cancel         |
| Review the list of members from your org | anization who can participate in this event with you. You may add team members to this li | st as needed.     |
| Name ↓                                   | Email Address                                                                             |                   |
| Pr Sy                                    | com.au                                                                                    |                   |
| Marjorie                                 | marjorie.                                                                                 |                   |

# 7. Use message board

#### Important information:

- Use message board only for RFx.
- For any correspondence relating to supplier prequalification, registration, onboarding, and other questionnaires, send to <u>businessconnect@sydneywater.com.au</u>.

Use the **Compose Message** functionality to send communications to our sourcing project team. This ensures all messages relevant to the RFx are timestamped and contained within the project.

In the sourcing opportunity you need something communicating with us, click Compose Message.

| Console                               | Doc2584361359 - Copy of kristine test                                 | D <sup>Time remaining</sup><br>11 days 21:56:08 |
|---------------------------------------|-----------------------------------------------------------------------|-------------------------------------------------|
| Event Messages<br>Response History    | All Content                                                           |                                                 |
| Checklist                             | Name †                                                                |                                                 |
|                                       | 1 Schedule A - Conditions of Tender                                   |                                                 |
| 1. Review Event Details               | 1.1 Part A document attached                                          | 🖞 test Part A.docx 🗸                            |
| 2. Review and Accept<br>Prerequisites | ▼ 2 Information Provided by Sydney Water                              |                                                 |
|                                       | 2.1 Technical Requirements and Scope. 📓 References $\checkmark$       | Attach a file                                   |
| 3. Submit Response                    | 3 Tender Form and Tender Schedules                                    |                                                 |
|                                       | ▼ 4 Sydney Water Contract                                             |                                                 |
| ▼ Event Contents                      | 4.1 See attached contract - additional attachment test 📓 References 🗸 | *Attach a file 👎                                |
| All Content                           | ▼ 5 Supplier Response                                                 |                                                 |
| _ Schedule A -                        | 5.1 Sample returnable schedule 📓 References $\checkmark$              | *Attach a file                                  |
| <sup>1</sup> Conditi                  | (*) indicates a required field                                        |                                                 |
| 2 Information<br>Provided             | Submit Entire Response Update Totals Save draft                       |                                                 |
| 3 Tender Form and<br>Tend             | Compose Message Excel Import                                          |                                                 |

Complete your message details as if sending an email.

- Subject
- Description
- Attachments, if required

Click Send.

| Compose Ne   | Compose New Message Cancel                                                       |  |  |  |  |  |
|--------------|----------------------------------------------------------------------------------|--|--|--|--|--|
| From:        | Procurement Effectiveness - D&E test supplier (Kristine test SLP Supplier 1 SLP) |  |  |  |  |  |
| To:          | Project Team                                                                     |  |  |  |  |  |
| Subject:     | Clarification needed for item 2.1                                                |  |  |  |  |  |
| Attachments: | test Scope of Works - Copy.docx Delete     Attach another file                   |  |  |  |  |  |
|              | } ≡ ∷ 1(8 pt) ⊻ -font - ⊻ A 3 2 0                                                |  |  |  |  |  |

#### To manage past messages, click Event Messages.

| Console                            | E Doc2584361359 - Copy of kristine test | D Time remaining<br>11 days 21:56:08 |
|------------------------------------|-----------------------------------------|--------------------------------------|
| Event Messages<br>Response History | All Content                             |                                      |
| ▼ Checklist                        | Name †                                  |                                      |
|                                    | ▼ 1 Schedule A - Conditions of Tender   |                                      |
| 1. Review Event Details            | 1.1 Part A document attached            | 🖾 test Part A.docx 🗸                 |

## 8. Understand common answer types

Questions marked with an asterisk (\*) are mandatory. Some questions may be conditional, i.e., questions that become visible based on the answer to the previous question.

### 8.1 Attachment Answer Type

This appears when mandatory attachment is required.

Only one (1) file is allowed. If you need to attach multiple documents, compress them into a zip file with a **maximum of 100mb** per file.

1. Click Attach a file.

| Please provide documentation | *Attach a file |
|------------------------------|----------------|
|------------------------------|----------------|

In the Add Attachment screen, click Choose File then select the file from your computer. You can also
drag and drop the file into the broken line box labelled with Or drop file here. You should see the file
name of the attached file. Click OK.

| Add Attachment                                                                                                    | ок      | Cancel |
|----------------------------------------------------------------------------------------------------|---------|--------|
| Enter the location of a file to add as an Attachment. To search for a particular file, click Browse When you have finished, click OK to add the attac | chment. |        |
| Attachment: Choose File PLEASE REple letter.pdf                                                                                                    |         |        |

- 3. There are three possible options for the attached file.
  - a. Click the dropdown icon to download the uploaded file.
  - b. Click Update file to change / replace the file.
  - c. Click **Delete file** to remove the file.

|                              | 0 0 0                                                          |
|------------------------------|----------------------------------------------------------------|
| Please provide documentation | * 🛃 PLEASE REPLACE Sample letter.pdf 🔽 Update file Delete file |

### 8.2 Certificate Answer Type

This appears when we need to collect insurance and other certificates, e.g., Worker's Compensation, Public Liability, ISO, etc.

Only one (1) file is allowed. If you need to attach multiple documents, compress them into a zip file with a **maximum of 100mb** per file.

- 1. Answer **Yes** to any certificate question and the **Details** link will appear.
- 2. Click **Details** to open the **Certificate Details** screen.

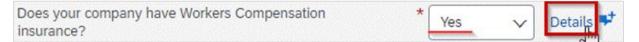

- 3. Provide mandatory information.
  - a. Use the date picker to select dates ensuring Expiration Date is in the future.

- b. Click Choose File to attach a copy of the certificate and enter a description.
- 4. Click **OK** once done.

| Cortificate Tupo:     | Workers Compensation Insurance Certificate |     |     |    |               |          |    |           |  |
|-----------------------|--------------------------------------------|-----|-----|----|---------------|----------|----|-----------|--|
| Gerundate Type.       | workers compensation insurance certificate | -   |     |    |               |          |    |           |  |
| Issuer:               | asdf                                       |     |     |    |               |          |    |           |  |
| Year of Publication:  | 2021                                       |     |     |    |               |          |    |           |  |
| Certificate Number:   | 12345678901                                |     |     |    |               |          |    |           |  |
| Certificate Location: | Sydney                                     |     |     |    |               |          |    |           |  |
| Effective Date:       | Wed, 30 Jun, 2021                          |     |     |    |               |          |    |           |  |
| Expiration Date:      | Mon. 1 Jun. 2020                           | Sun | Mon |    | Jun 2:<br>Wed | 1<br>Thu | н  | HH<br>Sat |  |
|                       |                                            |     |     | 1  | 2             | 3        |    | 5         |  |
| Attachment:           | test Part A - PDF.pdf Delete               | 6   | 7   | 8  | 9<br>16       | 10       | 11 |           |  |
|                       |                                            |     |     |    | 23            |          |    |           |  |
|                       | Choose File PLEASE REple letter.pdf        | 27  | 28  | 29 | 30            |          |    |           |  |
|                       | Or drop file here                          |     | 1   |    |               |          |    |           |  |
|                       | L                                          |     |     |    |               |          |    |           |  |
|                       | Description:                               |     |     |    |               |          |    |           |  |
|                       | test description                           |     |     |    |               |          |    |           |  |
|                       |                                            |     |     |    |               |          |    |           |  |
|                       |                                            |     |     |    |               |          |    |           |  |
|                       |                                            |     |     |    |               |          |    |           |  |

### 8.3 Money Answer Type

Prices to be quoted are <u>usually</u> excluding GST, unless otherwise specified. The price should correspond to the quantity unit of measure, if provided.

| Ariba Sourcir                                       | Ig                                          |                |       |                             | Help    |
|-----------------------------------------------------|---------------------------------------------|----------------|-------|-----------------------------|---------|
| o back to Sydney Water - TEST [                     | Dashboard                                   |                |       | Desktop File S              | ync     |
| Console                                             | 🗁 Doc3731796199 - MD Test 0                 | 1112022        |       | D Time remaining 27 days 23 | 8:59:17 |
| Event Messages<br>Response History<br>Response Team | Primary                                     |                |       |                             |         |
| <ul> <li>Checklist</li> </ul>                       | All Content                                 |                |       |                             | • ×     |
| 1. Review Event Details                             | Name †                                      | Extended Price | Price | Quantity                    |         |
| 2. Review and Accept<br>Prerequisites               | 2.1 Prof Svcs BP-Bus Proc Map-<br>Analyst ∨ | ess \$0.00 AUD | *     | AUD *                       | day     |
| 3. Select Lots/Line Items                           | Prof Svcs BP-Bus Proc Map-Analyst           | ess \$0.00 AUD | *     | AUD *                       | dav     |

Refer to <u>SAP Ariba sourcing answer types</u> for more detailed documentation about this topic.

For further assistance or clarification with regards to a specific RFx, use the Message Board functionality.

# 9. Provide additional comment / information

Questions may be set-up in such a way that optional additional comments or attachments can be provided as indicated by the speech bubble **\*** icon. As this is only optional, <u>**do not**</u> use this in place of an existing <u>Attachment</u> or <u>Certificate</u> answer type, both of which are mandatory. To provide optional additional comments or attachments:

1. Click on the speech bubble speech bubble.

| Does your company have a safety management system<br>that effectively manages regulatory compliance and safety                |     |   |   |                                     |
|----------------------------------------------------------------------------------------------------|-----|---|---|-------------------------------------|
| risks particular to the delivery of your services or product? This *<br>is based on AS4801/AS/NZS/ISO45001; OR NSW Government | Yes | ~ | • | h                                   |
| WHS management system and auditing policies - 6th edition<br>OR Office of Federal Safety Commission (OFSC accreditation).     |     |   | C | Add comment and optional attachment |

- 2. In the Add/Edit Comment screen
  - a. Provide comment in the **Comment** box.
  - b. Click Attach a file.

| Comment: * | comment is mandatory if adding a comment |   |  |  |
|------------|------------------------------------------|---|--|--|
|            |                                          | • |  |  |
|            |                                          |   |  |  |

c. In the Add attachment screen, follow the steps as in Attachment Answer Type

Once a comment / attachment is added, the speech bubble icon will change from ♥ to ♥. Click ♥ to add more, review or edit.

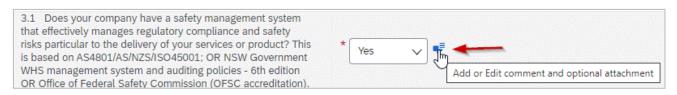

# **10. Support**

| byuney          | Did not find what you're looking for? Access all Sydney Water supplier support resources <u>here</u> . |
|-----------------|----------------------------------------------------------------------------------------------------|
| Sydney<br>WATER | To get assistance specific to your situation, contact us at<br>businessconnect@sydneywater.com.au.     |
| SAP             | For SAP product documentation and supplier support, visit the <u>SAP Help Centre</u> .                 |